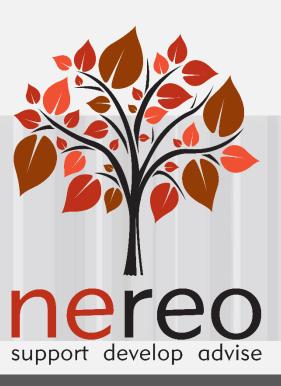

# Online Disclosure and Barring Service User Guides

# Name of Guide

| Welcome                                                                                                    |                                 |
|----------------------------------------------------------------------------------------------------|---------------------------------|
| Standard / Enhanced DBS Application<br>Select this box to submit an application for a Standard or Enhanced level DBS check.        |                                 |
|                                                                                                    | Start Application $\rightarrow$ |
| Application Management<br>Select this box if you have a user account for your organisation to access submitted eBulk Applications. |                                 |
|                                                                                                    | Login $\rightarrow$             |

# Contents

| Primary Applicant Manager Guidance Notes            | 2 |
|-----------------------------------------------------|---|
| Logging onto the System                             | 2 |
| Inviting an applicant to submit their application   | 2 |
| How to track/chase invitations                      | 2 |
| How to verify ID & Complete Section Y               | 2 |
| What you must do as part of the ID Checking process | 2 |
| DBS Processing                                      | 2 |
| Completed Results                                   | 2 |
| Find an Application                                 | 2 |
| Reports                                             | 2 |
| DBS List of Acceptable Identification               | 2 |

# **Primary Applicant Manager Guidance Notes**

An online DBS check can be completed by accessing the internet from any device that has this facility. This includes a smart phone, tablet, laptop or PC. It is supported on the latest versions of all modern browsers; however, we do not recommend access via Internet Explorer as this browser is unsupported both by our technology and soon by Microsoft also. The software is simplistic and easy to use. You can gain access to the system within minutes.

You have been granted access to NEREO DBS system in the role of a Primary Applicant Manager. A Primary Applicant Manager can view and edit all applications created under the organisation or specific division they have been created under. A Primary Applicant Manager can stipulate what ID has been seen in relation to an applicant and complete Section Y details. After an applicant's ID has been verified and Section Y completed, a Primary Applicant Manager has the authority to approve an application for countersigning.

### Logging onto the System

Please enter the following address into your web browser:

#### https://disclosure.capitarvs.co.uk/nereo

You will now be on the main login page that shows three coloured boxes. Please note at this stage of the process, your login details are case sensitive.

- Click on 'Application Management'.
- Enter your company Organisation Reference this will have been supplied to you in an automated email (if you cannot remember this please click on the 'Forgotten your login details?' icon at the bottom of the screen to be sent a reminder).
- Enter your Username.
- Enter your Date of Birth (for first initial login please ensure you enter the default date of birth 01 Jan 1998. Failure to do so will deny you access to the system).

| Application Management                                                               |                                                                                    |
|--------------------------------------------------------------------------------------|------------------------------------------------------------------------------------|
| use the sign in below it you have a user account for the organisation to access sub- | nuce coux-us appreations.                                                          |
| ORGANISATION REFERENCE *                                                             | FIRST LOGIN:                                                                       |
|                                                                                      | Please note that when you login for the<br>first time you must enter the temporary |
| USERNAME *                                                                           | Date of Birth and password as supplied<br>to you in the two automated login        |
|                                                                                      | emails, these can be changed to your<br>own choice.                                |
|                                                                                      |                                                                                    |
| DATE OF BIRTH *                                                                      | Forgotten your login details?                                                      |
|                                                                                      | Forgotten your password?                                                           |
| ENTER                                                                                | 2                                                                                  |

#### Screen Shot 1

• Once you have completed this section click 'Enter'.

• Enter your password (this will be supplied to you in an automated email) – see screen shot 2 below (If you cannot remember this please click on the 'Forgotten your password?' icon at the bottom of the screen to be sent a new one-time password).

If you have difficulty gaining access to the system, please contact dbssupport@nereo.gov.uk, however please ensure the first time you login that you have not been denied access because of entering your own date of birth. The first time you login you must enter the temporary default date of birth 01 Jan 1998.

| SECURITY Capito gite |                                                       |                                                                                                    |
|----------------------|-------------------------------------------------------|----------------------------------------------------------------------------------------------------|
|                      | Application Management<br>Please enter your password. |                                                                                                    |
|                      | PASSWORD *                                            | FRET LOOP.<br>Please note that when you login for the<br>first time you must enter the temporary<br>Date of Birth and password as supplied<br>to you in the two automated login<br>emails, these can be changed to your<br>own choice. |
|                      |                                                       | Forgotten your password?                                                                                                    |

Screen Shot 2

- Please note, after initial login you will be required to set your own password and enter your own date of birth for future login purposes.
- Please re-enter into the '**Current Password**' field the temporary password you received in your initial e-mail and then create your own unique password (see screen shot 3 below).
- The password you create must be between 8 & 30 characters containing at least one upper case letter, one lower case letter, one special character and at least one number.
- Please then enter a date of birth of your choice for future login purposes.
- Please then click '**Update**'.

| System Security<br>Please create a new password and enter your Date of Birth. These details will then be used for all future system access to the<br>Application Management section.<br>The password must be between 8-30 alphanumeric characters with no whitespace and contain one upper case letter and one<br>lower case letter. It must also contain at least one special character and at least one digit. |
|----------------------------------------------------------------------------------------------------|
| Your Login Details CURRENT PASSWORD:                                                                                                    |
| CONFIRM NEW PASSWORD:<br>DATE OF BITTH:<br>01 V Jan V 2001 V                                                                                                    |
| BACK UPDATE                                                                                                    |

Screen Shot 3

• If you have successfully created your own password, you will now be able to enter the system by clicking the 'Click here to enter System' icon in the green box (please note you do not need to re-enter your password details once the green box has appeared).

| SECURITY Frances |                                                             |   |
|------------------|-------------------------------------------------------------|---|
|                  | APPLICATIONS                                                | I |
|                  | System Security                                             |   |
|                  | Thank you - update successful<br>Click here to enter System |   |
|                  |                                                             |   |

Screen Shot 4

• This will now take you to the main NEREO DBS system Home Page called the '**Dashboard**' (see screen shot 5 below).

| SECURITMEEssen<br>Part of Caspita pile |                                      |                                                                                                    |                      |              |   |
|----------------------------------------|--------------------------------------|----------------------------------------------------------------------------------------------------|----------------------|--------------|---|
|                                        | DASHBOARD APPLIC                     | ATIONS RESULTS                                                                                      | REPORTS              |              | z |
|                                        | The table below provides an overview | S Dashboarc<br>of the status of your current application<br>days old and Disclosure Scotland applic | s within the system, | Orate Invite |   |
|                                        | Invitations Sent                     | 7                                                                                                   | Awaiting External ID | 0            |   |
|                                        | Awaiting Verification                | 73                                                                                                  | Queried Applications | 6            |   |
|                                        | Awaiting Authorisation               | 1848                                                                                                | Awaiting Payment     | 0            |   |
|                                        |                                      |                                                                                                    |                      |              |   |
|                                        | Transfer                             |                                                                                                    |                      |              |   |
|                                        | Queued                               | 84                                                                                                  |                      |              |   |
|                                        | Sent                                 | 22                                                                                                  |                      |              |   |
|                                        |                                      |                                                                                                    |                      |              |   |
|                                        | Submitted                            |                                                                                                    |                      |              |   |
|                                        | Processing                           |                                                                                                    |                      | 77           |   |
|                                        | Certificate Review Required          |                                                                                                    |                      | 0            |   |
|                                        | Completed                            |                                                                                                    |                      | 14           |   |

Screen Shot 5

# Inviting an applicant to submit their application

You can generate an email invite to an applicant(s) inviting them to submit their application, from within the the system dashboard. This can be done by clicking the 'Create Invite' button at the top of the dashboard.

You will be taken to the invitation page where you can generate your invite (screenshot 6 below).

- You will need to select the 'Organisation' that you wish the applicant to create their application under, you will be able to select any organisations that you are linked to. You will then need to select the level of check that you require the applicant to submit from the 'Channel' drop-down field below.
- You are then required to enter the applicant's forename, surname and email address into the boxes provided. If you wish to invite more than one applicant to create this specific level of check for this specific organisation you can click the 'Add Candidate' button as many times as required to invite multiple applicants.

| SECURI Haraccon<br>Part of Capita pic |                                                                                                    |   |
|---------------------------------------|----------------------------------------------------------------------------------------------------|---|
|                                       | DASHBOARD APPLICATIONS RESULTS REPORTS                                                                                                    | ÷ |
|                                       | Create Candidate Invite<br>Enter the following information to create an email invite issued to the candidate that will ask them to create their application.<br>Mandatory fields are denoted by (*) |   |
|                                       | Invite Details                                                                                                    |   |
|                                       | - select - V OHAMBL* - Select - V                                                                                                    |   |
|                                       | FORMARE *                                                                                                    |   |
|                                       | SURVAME *                                                                                                    |   |
|                                       | EMAIL ADDRESS *                                                                                                    |   |

**Screen Shot 6** 

If you need to invite a large list of individuals, you can use the 'Bulk Upload' feature instead allowing you to upload a spreadsheet of applicants to be invited (screenshot 7 below). If you wish to use this feature, please leave the forename, surname, and email address fields blank and instead upload a pre-created spreadsheet. A blank template is provided in the the system footer if required. The spreadsheet must contain 3 columns only (Forename, Surname, Email address), any invalid data contained in the spreadsheet when uploaded will fail validation and be highlighted to you at the top of the screen.

| Bulk Upload<br>Select Excel File |  |
|----------------------------------|--|
| Choose file No file chosen       |  |

#### Screen Shot 7

 Next, you are required to select a template from the 'Email Template' drop-down field (screenshot 8 below). You will be able to choose from either a 'New Starter Invite Email' or a 'Renewal Invite Email'. Selecting one of these will populate the content of the invite email on-screen for you to review and amend if required. The pre-populated wording of these templates will either be the default wording coded into our system or a bespoke template for your organisation.

| • | Finally, c | click <b>'Send'</b> | to generate 1 | the invite to | issue the invit | te to the | applicant(s) | entered. |
|---|------------|---------------------|---------------|---------------|-----------------|-----------|--------------|----------|
|---|------------|---------------------|---------------|---------------|-----------------|-----------|--------------|----------|

|               | Template Details                                                                                                    |  |
|---------------|----------------------------------------------------------------------------------------------------|--|
|               | EMAIL TEMPLATE *                                                                                                    |  |
|               | Select                                                                                                    |  |
|               | Select New Starter Invite Email Renewal Invite Email Tools View                                                                                                    |  |
|               | $\Leftrightarrow \ \boxminus \ \lor \ \boxminus \ \lor \ \boxdot \ \lor \ \boxdot \ \lor \ \boxdot \ \lor \ \boxdot \ \lor \ \blacksquare \ \lor \ \blacksquare \ \lor \ \blacksquare \ \lor \ \blacksquare \ \lor \ \blacksquare \ \blacksquare$ |  |
|               |                                                                                                    |  |
|               |                                                                                                    |  |
|               |                                                                                                    |  |
|               |                                                                                                    |  |
|               |                                                                                                    |  |
|               |                                                                                                    |  |
|               |                                                                                                    |  |
|               | P POWERED BY TINY                                                                                                    |  |
|               |                                                                                                    |  |
|               |                                                                                                    |  |
|               | BACK SEND                                                                                                    |  |
| Screen Shot 8 |                                                                                                    |  |

# How to track/chase invitations

**Step 1** - Once invitations have been generated and sent, they are stored in the system until the applicant creates their application from the invite they have been sent. On the Dashboard page (see screen shot 5 above), in the top box entitled **Pre-Submission**, click on '**Invitations Sent'**.

You will be able to see the invitations that have been sent, waiting for the applicant to create their application. Please note, when an applicant has created their application from the invite they have received, it will move from this dashboard folder and into the 'Awaiting Verification' folder.

| ECURIT <del>Menses</del><br>Part of Capita plo |                                             |                                  |                            |                               |                 |   |
|------------------------------------------------|---------------------------------------------|----------------------------------|----------------------------|-------------------------------|-----------------|---|
|                                                | DASHBOARD                                   | APPLICATIONS                     | RESULTS RE                 | PORTS                         |                 | 4 |
|                                                | Invitations sent<br>The table contains invi |                                  | nt by the system and are a | awaiting completion by the ca |                 |   |
|                                                | Select                                      | <ul> <li>✓ — Select —</li> </ul> | ~ Select                   | v 10                          | ~               |   |
|                                                | ORDER BY                                    |                                  | _                          |                               |                 |   |
|                                                | Latest 🗸                                    | SUBMIT                           |                            |                               |                 |   |
|                                                |                                             |                                  |                            |                               | FIND INVITATION |   |
|                                                | Date Invited                                | Invitation Ref                   | Surname                    | Email Address                 | Org Ref         |   |
|                                                | 20/07/2021 [DB:                             | 3] I446JONE33                    | JONES                      | jane.jones@email.com          | INVOICE1        |   |
|                                                | 20/07/2021 [DB                              | s] 1496JACK34                    | JACKSON                    | henry.jackson@email.co<br>m   | INVOICE1        |   |

**Screen Shot 9** 

**Step 2** - Opening an invite: Click on an applicant's reference number to open their invitation (see screen shot 9 above)

Step 3 - Overview, you will now see two tabs of the invitation (see screen shots 10 & 11 below)

| SECUR | <b>TEV</b> eneral<br>art of Capita pit |                                                                      |                                                                |          |         |   |  |
|-------|----------------------------------------|----------------------------------------------------------------------|----------------------------------------------------------------|----------|---------|---|--|
|       | C                                      | DASHBOARD                                                            | APPLICATIONS                                                   | RESULTS  | REPORTS | 2 |  |
|       |                                        | Applica<br>The details of this invite<br>Invite Created: 2<br>RESEND | tions → 14<br>te can be viewed below.<br>a/07/2021<br>WITHDRAW | 46JON    |         | - |  |
|       |                                        | CHANNEL                                                              | DBS Basic                                                      | nail.com |         |   |  |

#### Screen Shot 10

| SECUR | <b>Ferrensen</b><br>er of Capita pic |                                      |                                                              |          |         |      |   |  |
|-------|--------------------------------------|--------------------------------------|--------------------------------------------------------------|----------|---------|------|---|--|
|       | DA                                   | ASHBOARD                             | APPLICATIONS                                                 | RESULTS  | REPORTS |      | 1 |  |
|       | The                                  | e details of this invite             | can be viewed below.<br>107/2021<br>WITHDRAW<br>TE NOTES AUD | •        | E33     |      |   |  |
|       |                                      | Personal Det                         | ails                                                         |          |         | Edit |   |  |
|       |                                      | FORENAME<br>SURNAME<br>EMAIL ADDRESS | JANE<br>JONES<br>jane.jones@en                               | nail.com |         |      |   |  |
|       | 1                                    | BACK                                 |                                                              |          |         |      |   |  |

Screen Shot 11

**Step 4** – Invitation, to view the details entered for the invitation click the 'Invite' tab. If these details are incorrect, these can be amended by clicking the 'Edit' button and updating the information (see screen shot 11).

Step 5 – Chasing an invitation

- If you wish to resend the invitation, please click the **'Resend'** button at the top of the page. This will resend the original invitation email to the email address detailed on the 'Invite' tab.
- Invitations will be automatically chased by the system at a default chase pattern of 3 times every 3 days unless a different chase pattern has been configured for your organisation. After the final chase, the applicant will then have a further 30 days to create their application until the invitation is automatically withdrawn by the system.
- If the invitation is no longer required, it can be withdrawn at any time using the **'Withdraw'** button at the top of the page. This will remove the invite from the **'Invitations Sent'** folder.

# How to verify ID & Complete Section Y

**Step 1** – On the Dashboard page (see screen shot 5 above), in the top box entitled **Pre-Submission**, click on 'Awaiting Verification'. Please note that you will be able to see the total number of application forms you have awaiting ID verification and Section Y to be completed.

The DBS applications in this folder can be filtered using the '**ID Check**' and '**Section Y**' drop-down menus from the grey toolbar. These can be used to only see applications awaiting just the ID Check, just Section Y, or both. It can also be used to filter out applications that have had both the ID Check and Section Y completed, but that are just awaiting approval (see screen shot 12 below)

| Fart of Capita pic |              |           |            |               |         |                        |                   |            |        |                        |                  |    |
|--------------------|--------------|-----------|------------|---------------|---------|------------------------|-------------------|------------|--------|------------------------|------------------|----|
|                    | DASHBOARD    |           | APPLIC     | ATIONS        | RES     | SULTS                  | REPORTS           |            |        |                        |                  |    |
|                    |              | tains app | plications | waiting for I |         |                        | Section Y for DBS |            |        | ed and appro           | oved.            |    |
|                    | DBS          |           | ~          | LEVEL Select  | ~       | STATUS<br>Waiting ID C | heck              | ORGANIS/   |        |                        |                  | *  |
|                    | DISPLAY      |           | ~          | ORDER BY      | ~       | ID CHECK               |                   |            | s<br>~ | ECTION Y<br>— Select — |                  | *  |
|                    | SU           | BMIT      |            |               |         |                        |                   |            |        |                        |                  |    |
|                    |              |           |            |               |         |                        |                   |            |        |                        | FIND APPLICATION | ON |
|                    | Date Created |           | Our Ref    |               | Surname |                        | Date Of Birth     | Org Re     | ef     | Α                      | Application Ref  |    |
|                    | 15/09/2020   | [DS]      | 140TEST    | 714970        | TESTTWO | )                      | 01/01/1997        | SAGEI<br>T | PAYAI  | PPLICAN                |                  |    |
|                    | 15/09/2020   | [DBS]     | 565TEST7   | 714968        | TEST    |                        | 01/01/1990        | SAGEI<br>T | PAYAI  | PPLICAN                |                  |    |

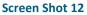

**Step 2** - Opening an application form:

Click on an applicant's reference number to open their application form (see screen shot 13 below)

| DASH        | HBOARD         | APPLICATIONS  | RESUL   | LTS REPORTS                                             |                      |                  |
|-------------|----------------|---------------|---------|---------------------------------------------------------|----------------------|------------------|
| Арр         | olications for | Checking      |         |                                                         |                      |                  |
|             |                |               |         | a (and/or Section Y for DBS<br>and complete the require |                      | pproved.         |
| CHANN       | NEL            | LEVEL         | STA     | ITUS                                                    | ORGANISATION         |                  |
| — S         | Select         | ✓ Select      | · · · · | Vaiting ID Check                                        | - Select             | ~                |
| DISPLA      | AY             | ORDER BY      |         |                                                         |                      |                  |
| 10          |                | ✓ Latest      | ~       | SUBMIT                                                  |                      |                  |
|             |                |               |         |                                                         |                      |                  |
|             |                |               |         |                                                         |                      | FIND APPLICATION |
| Date        | e Created      | Our Ref       | Surname | Date Of Birth                                           | Org Ref              | Application Ref  |
|             |                |               |         |                                                         |                      |                  |
| 15/0        | 09/2020 [DS]   | 140TEST714970 | TESTTWO | 01/01/1997                                              | SAGEPAYAPPLICAN<br>T |                  |
|             |                |               |         |                                                         |                      |                  |
| 15/1        | 09/2020 [DBS]  | 565TEST714968 | TEST    | 01/01/1990                                              | SAGEPAYAPPLICAN<br>T |                  |
| 15/0        | 09/2020 [DBS]  | 421TEST714891 | TEST    | 01/01/1993                                              | INVOICE1             |                  |
|             |                |               |         |                                                         |                      |                  |
| 15/1        | 09/2020 [DBS]  | 479NONE714883 | NONEEA  | 02/10/1985                                              | INVOICE1             |                  |
| een Shot 13 |                |               |         |                                                         |                      |                  |

| DASHBOARD AI                    | PPLICATIONS RE       | SULTS REPORTS                 |                    | 2 |
|---------------------------------|----------------------|-------------------------------|--------------------|---|
| Applicati                       | ons → 311(           | CHEC712958                    |                    |   |
| The details of this application |                      |                               |                    |   |
| App Created:                    | 14/08/2020           | Registered For Update Service | 0                  |   |
| Check ID:                       | Incomplete           |                               |                    |   |
| Section Y:                      | Incomplete           |                               |                    |   |
| WITHDRAW                        |                      |                               |                    |   |
|                                 |                      |                               |                    |   |
|                                 |                      |                               |                    |   |
| OVERVIEW APPLIC                 | CATION NOTES AU      | DIT                           |                    |   |
|                                 |                      |                               |                    |   |
| Application He                  | ader                 |                               |                    |   |
| , pp. red to it i to            |                      |                               |                    |   |
| APPLICANT NAME                  | SECTION Y CHECK ID   |                               |                    |   |
| DATE OF BIRTH                   | 02/10/1985           |                               |                    |   |
| STATUS                          | Waiting ID Check and | Section Y                     |                    |   |
| OUR REFERENCE                   | 311CHEC712958        |                               |                    |   |
|                                 | 0110/160712900       |                               |                    |   |
| DBS REFERENCE                   |                      |                               |                    |   |
| DATE OF CONSENT                 | 14/08/2020 13:53:09  |                               |                    |   |
|                                 |                      |                               |                    |   |
|                                 |                      |                               |                    |   |
|                                 |                      |                               |                    |   |
| Section Y                       |                      |                               | COMPLETE SECTION Y |   |

Screen Shot 14

**Step 3** – You will now see an overview of the applicant's completed form with 3 other available tabs, Application, Notes and Audit (see screen shot 14).

- Notes tab this provides the facility to add any notes relating to an application for other Primary Applicant Managers to see. To add a note, click the 'Notes' tab then click the 'Add Note' button. After entering the note, select 'Save'.
- Audit tab this provides a real-time audit trail of any activity relating to an application. This will show the date and time when a user views or edits an application as well as when the ID Check/Section Y was completed.

**Step 4 – Application**, to view the application details entered by the applicant, click on the '**Application**' tab. Here you can see the entire application submitted by the applicant, this can be used to ensure the correct job role has been entered and to verify any ID given by the applicant in a previous surname or previous address (see screen shots 15 & 16).

If any of the information stated on the application is incorrect this can be amended. To edit any part of the application, click 'Edit' against that section of the application. Once you have amended the information on the application, click the 'Next' button at the bottom of the page to go back to the overview screen. A Primary Applicant Manager can amend any part of the application up until it has been countersigned by us; once the application has been countersigned it can no longer be edited.

| OVERVIEW APPLICAT | TION NOTES AUDIT             |      |                                             |                                 |             |
|-------------------|------------------------------|------|---------------------------------------------|---------------------------------|-------------|
|                   |                              |      | Contact De                                  | etails                          |             |
| Third Party Detai | ls                           | Edit | LANGUAGE                                    | ENGLISH                         |             |
| FORENAME          | THIRDPARTY FORENAME          |      | TELEPHONE NO                                | 07548712064                     |             |
| SURNAME           | THIRDPARTY SURNAME           |      | EMAIL ADDRESS                               | candidateemail@example.test.com |             |
| EMAL              | thirdparty_email@example.com |      |                                             |                                 |             |
| TELEPHONE NO      | 4343434344334                |      |                                             |                                 |             |
| JOB TITLE         | Tester                       |      | Address H                                   | istory                          |             |
|                   |                              |      | ADDRESS                                     | FROM                            | то          |
| Personal Details  | MR                           | Edit | FLAT 1<br>UK STREET<br>UK TOWN<br>UK COUNTY | 01 Jan                          | 2020 Prese  |
| TITLE             | SECTION Y                    |      | AA00 DAA<br>UNITED KINGDO                   | DM                              |             |
| MIDDLE NAMES      |                              |      | FLAT 2                                      |                                 |             |
| SURNAME           | CHECK ID                     |      | 2 UK STREET                                 |                                 |             |
| DATE OF BIRTH     | 02/10/1985                   |      | UK TOWN<br>UK COUNTY                        | 01 Jan                          | 2015 01 Jan |
| GENDER            | MALE                         |      | AADO DAA<br>UNITED KINGDO                   | DM                              |             |
| NI NUMBER         |                              |      |                                             |                                 |             |
|                   |                              |      |                                             |                                 |             |

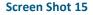

Screen Shot 16

• To complete the ID verification section, click on '**Complete ID Check**' (see screen shot 14 above), access to this section is located in two places – at the top of the screen or on the overview of the actual form itself. You will now be on the ID screen (see screen shot 17 below).

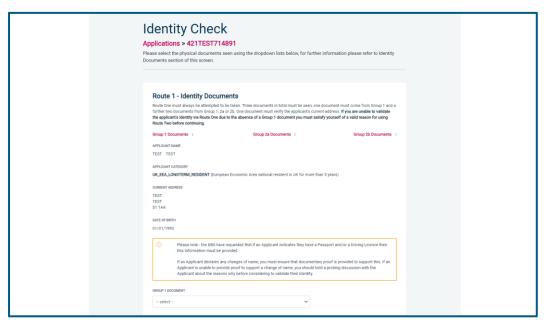

#### Screen Shot 17

The NEREO DBS system will automatically ascertain the route that should (or must) be taken based on the nationality and country of birth stated by an applicant within their application form. If an applicant does not hold sufficient ID to be able to go through Route 1, you will then be required to click the 'Unable to verify ID via Route 1 – proceed to Route 2' button at the bottom of the screen.

- Please select the ID the applicant has provided for you from the drop-down boxes. Guidance notes can be found on the right-hand side of the screen and are in accordance with the DBS Code of Practice. Please always ensure that you follow the ID checking rules e.g. do not accept a utility bill if it is more than 3 months old or do not accept an out of date passport.
- Ensure that you confirm from the drop-down boxes that you have verified a document showing the applicant's address and also that you have verified their date of birth.
- If a Cost Code or Personnel Number is required to be assigned to the specific application, this can be entered in the Cost Code / Personnel Number field.
- Now click 'Save' and then click the 'Return to Application' icon in the green box located at the top of the screen. Now you are ready to complete Section Y of the form (this is the equivalent to Section X on the new lilac paper DBS application forms).
- Once the ID Check has been saved, if you realise that it has been completed incorrectly or through the wrong route, you can reset the ID Check section and complete it again if required. Please note, you will only be able to do this if you have been assigned the appropriate user privilege to do so. To do this, go back into the ID Check screen and click the **'Reset ID Check'** button found at the bottom of the screen.

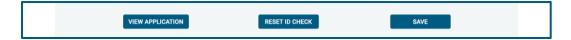

Please note, that if an applicant cannot verify their identity via Routes 1, 2 or 3 they will not be able to process their application through the system and will need to complete a paper application stating 'NO' in section W59. Fingerprints will need to be taken and consent will be required by the applicant. An applicant who is a non-UK national seeking paid employment cannot go through its appropriate route; they will be unable to submit a DBS application.

\*A full list of DBS acceptable ID for each route can be found at the end of this guide\*

# What you must do as part of the ID Checking process

The applicant must provide a range of ID documents as part of the DBS check application process. As an employer you must:

- follow the ID checking process routes as outlined
- check and validate the information provided by the applicant on the application form
- establish the true identity of the applicant through the examination of a range of documents as set out in this guidance
- make sure the applicant provides details of all names by which they have been known
- make sure the applicant provides details of all addresses where they have lived in the last five years
- check that the online application is fully completed and the information it contains is accurate.
- you must only accept valid, current and original documentation
- you must not accept photocopies
- you must not accept documentation printed from the internet e.g. internet bank statements
- identity information for the applicant's name, date of birth and address recorded on the online application form must be validated
- you should in the first instance, seek documents with photographic identity (e.g. passport, new style driving licence, etc.) and for this to be compared against the applicant's likeness
- all documents must be in the applicant's current name
- one document must confirm the applicant's date of birth
- you must ensure that the applicant declares all previous name changes and provides documentary
  proof to support the change of name. If the applicant is unable to provide proof to support the change
  of name, you should hold a probing discussion with the applicant about the reasons why before
  considering validating their identity
- you must see at least one document to confirm the applicant's current address, in accordance with the guidance
- a document from each of the groups should be included only once in the document count e.g. don't accept two bank statements as two of the required documents, if they are from the same bank
- you should not accept the foreign equivalent of an identity document if that document is listed as '(UK)' on the list of valid identity documents

#### Step 6 - Completing Section Y

- To complete Section Y click on '**Complete Section Y**' (please refer back to screen shot 14). Access to this section is located in two places at the top of the screen or on the overview of the actual form itself. You will now be on the '**Section Y**' screen (see screen shot 18).
- If required, guidance can be read by clicking on the 'i' tooltip icons if you require any clarification regarding the application type required or any other drop-down boxes within Section Y.

| Section Y                                                                             |  |
|---------------------------------------------------------------------------------------|--|
|                                                                                       |  |
| Applications → 421TEST714891                                                          |  |
| Please complete the following information to enable the application for submission.   |  |
|                                                                                       |  |
| Application Details                                                                   |  |
| APPLICATION TOYL ()                                                                   |  |
| Select 🗸                                                                              |  |
| MOINTCINCE ()                                                                         |  |
| Select 🗸                                                                              |  |
| ARE YOU INTITLED TO MORE WHETHER HE AVAILABLE BARRED FROM HORIZON WITH ADVACE         |  |
| Select 🗸                                                                              |  |
| ARE YOU INTITLED TO KNOW WHETHER THE APPLICANT IS BARRED FROM HORISIG WITH CHLORED () |  |
| Select 🗸                                                                              |  |
| WORKING WITH VALHERABLE GROUPS AT THE APPLICANTS HOME ADDRESS                         |  |
| Select 🗸                                                                              |  |
| IS VOLUNTER ()                                                                        |  |
| Select 🛩                                                                              |  |
| DREADULT FIRST CHECK REQUIRED                                                         |  |
| Select 🗸                                                                              |  |

#### **Screen Shot 18**

• Please complete the application details by selecting Yes/No answers from each of the drop-down boxes. You can add additional information about an applicant and their job role if you wish in the box at the foot of this screen.

### **Workforce Categories**

- Adult Workforce use this for any position that involves working/volunteering with adults
- Child and Adult Workforce use this for any position that involves working/volunteering with both children and adults
- Child Workforce use this for any position that involves working/volunteering with children
- Other Workforce use this for any position that does not involve working/volunteering with Children or Adults (e.g. security guard / electrician)

• Finally click 'Save' then scroll to the top of the screen to the green box and click 'Approve'.

- Please ensure you click on 'Approve' failure to do so will result in the form not being submitted for Countersignatory Authorisation.
- You have now completed this section; you will have no further action to take. The form will automatically transfer to us to be countersigned, ready for onwards transmission to the DBS.
- \*If an application does require further clarification from us prior to submission to the DBS, a query will be flagged on the application and WE will contact you for clarification. During this time, a copy of the application record move into the 'Queried Applications' folder on the Dashboard (see Screen Shot 5). You can view the full information regarding the query by clicking on the 'Notes' tab of any application in the 'Queried Applications' folder (see Screen Shot 19 below)\*

| Applicatio                                                                            |                                                                        | EST714891                       |                  |
|---------------------------------------------------------------------------------------|------------------------------------------------------------------------|---------------------------------|------------------|
| The application is now re                                                             | eady to be authorised by a C                                           | countersignatory                |                  |
| App Created:<br>Check ID (Route 1) :<br>Section Y:<br>Query Outstanding:<br>Approved: | 15/09/2020<br>16/09/2020<br>16/09/2020<br>Walting Review<br>16/09/2020 | Registered For Update Service > |                  |
| OVERVIEW APPLICA                                                                      | TION NOTES AUD                                                         | п                               |                  |
| Application Not                                                                       | es                                                                     |                                 | Refresh          |
| We have a query (Creat                                                                | ed by JORDAN BARTON)                                                   |                                 | 17/09/2020 15:18 |
| This is a note                                                                        |                                                                        |                                 |                  |
| ADD NOTE                                                                              | 1                                                                      |                                 |                  |
|                                                                                       |                                                                        |                                 |                  |

Screen Shot 19

• Once a form has been countersigned by your Registered Body, the application will be moved to the '**Transfer**' section. Applications at this stage are awaiting collection by the DBS. Once the DBS have collected them they will move into the processing stage – please see below for further details.

NB. An application form can be withdrawn at any time up to and including Countersignatory stage. Once a form has been electronically transferred to the DBS, we cannot withdraw it without incurring the DBS charge. If you wish to withdraw an application at Countersignatory stage, please contact us immediately, to enable the process to be halted.

# **DBS Processing**

**Step 1** – Tracking an application – see screen shot 20.

• On the Dashboard you will see at the bottom of the page, a box called 'Submitted'.

| RI Februaria<br>For to Capita gli |                                                                                                    |                                  |                      |               |
|-----------------------------------|----------------------------------------------------------------------------------------------------|----------------------------------|----------------------|---------------|
| DASHBO                            | ARD APPLICATIONS                                                                                                    | RESULTS RE                       | PORTS                |               |
| The table complete                | plications Das<br>before provides an overview of the status of<br>DBS applications over 100 days old and Dis<br>en automatically archived. | your current applications within |                      | Create insite |
| Pro                               | Submission                                                                                                    |                                  |                      |               |
| Invit                             | ations Sent                                                                                                    | 7                                | Awaiting External ID | 0             |
| Awa                               | ting Verification                                                                                                    | 73                               | Queried Applications | 6             |
| Ажа                               | ting Authorisation                                                                                                    | 1848                             | Awaiting Payment     | 0             |
| Tra                               | Insfer                                                                                                    |                                  |                      |               |
| Que                               | ed                                                                                                    | 84                               |                      |               |
| Sent                              |                                                                                                    | 22                               |                      |               |
| Su                                | bmitted                                                                                                    |                                  |                      |               |
| Proc                              | essing                                                                                                    |                                  |                      | 77            |
| Cert                              | ficate Review Required                                                                                                    |                                  |                      | 0             |
| Com                               | pleted                                                                                                    |                                  |                      | 14            |

 To track an application with the DBS, click on 'Processing', this will take you to a screen which will show all the applications for your company that are currently being processed by the DBS. To track an individual's application, click on 'Track' next to their DBS reference number in the right-hand column (see screen shot 21). This will take you directly into the DBS's tracking page for that applicant.

| The table con |           | -            | cessed       |            |             |                             |          |              |                                         |  |  |
|---------------|-----------|--------------|--------------|------------|-------------|-----------------------------|----------|--------------|-----------------------------------------|--|--|
| For DBS appli | ications, | click the tr | ack link for | a progres: | s update vi | the DBS tracking            | service. |              |                                         |  |  |
| CHANNEL       |           |              | LEVEL        |            | STATUS      |                             | ORGAN    | ISATION      |                                         |  |  |
| DBS           |           | ~            | - Select -   | ~          | Processin   | 1                           | - S      | elect        | <u>_</u>                                |  |  |
| DISPLAY       |           |              | ORDER BY     |            |             |                             |          |              |                                         |  |  |
| 10            |           | ~            | Latest       | ~          |             | SUBMIT                      |          |              |                                         |  |  |
|               |           |              |              |            |             |                             |          |              | FIND APPLICATION                        |  |  |
| Date Sent     |           | Our Ref      |              | Surname    |             | Date Of Birth               | Org      | Ref          | Application Ref                         |  |  |
| Date Sent     | [DBS]     | Our Ref      | 10641        | Sumame     | ΠΟΝ         | Date Of Birth<br>02/10/1985 |          | Ref<br>DICE1 | Application Ref<br>E0000000475<br>Track |  |  |
|               |           |              |              |            | TION        |                             | INV      |              | E0000000475                             |  |  |

Screen Shot 21

# **Completed Results**

### **Results with content**

Step 1 - Notification – see screen shot 22.

• The DBS will send notification online once an application has been completed. To view a result please return to the Dashboard and click on '**Completed**' in the Submitted section.

| Transfer   |    |    |
|------------|----|----|
| Queued     | 16 |    |
| Sent       | 4  |    |
|            |    |    |
| Submitted  |    |    |
| Processing |    | 69 |
| Completed  |    | 73 |
|            |    |    |
| en Shot 22 |    |    |

**Step 2** - Viewing a Certificate result with content – see screen shot 23.

- To view the information of a certificate e.g. certificate issue date, reference number and result status, click on the applicant's reference number (see screen shot 23). This information will stay in the '**Completed'** folder for 180 days from the issue date of the certificate.
- Certificate results with content will state "Please wait to view applicant certificate" in the Status column This means the certificate contains information and you will have to view the applicant's certificate to see this information.

| The table contains | applications | that have recently be | en complet | ted                |                          |                                                           |                  |
|--------------------|--------------|-----------------------|------------|--------------------|--------------------------|-----------------------------------------------------------|------------------|
| RESULT             |              | CHANNEL               |            | LEVEL              |                          | ORGANISATION                                              |                  |
| All                | ~            | DBS                   | ~          | - Select           |                          | ✓ Select                                                  | Ŷ                |
| DISPLAY            |              | ORDER BY              |            |                    |                          |                                                           |                  |
| 10                 | ~            | Latest                | ~          |                    | SUBMIT                   |                                                           |                  |
|                    |              |                       |            |                    |                          |                                                           | FIND APPLICATION |
| Result Date        | Reference    |                       |            | cate No<br>0000694 | Issue Date<br>14/08/2020 | Status<br>Please wait to<br>view applicant<br>certificate | Org Ref          |
| 14/08/2020         |              | 3058 ROUTE THREE      | 00000      |                    |                          | Please wait to<br>view applicant                          | Org Ref          |

Screen Shot 23

Step 3 – Indicating sight of the applicant's certificate – see screen shot 24.

To help an organisation keep track of which applicants have brought their certificate in and been viewed by the organisation, the system is able to record the date the applicant's certificate has been seen by their organisation or whether sight is not required. As a Primary Applicant Manager, you can add this date on to an application to indicate that their certificate has been sighted.

To add the date or to view whether a date has been added, click on the reference number of the application from the '**Completed'** folder (see screen shot 22 above). Once in the application, the date can be added in the '**Applicant's Certificate Seen'** section at the top of the screen (see screen shot 24 below).

| Application<br>The details of this application of |            | ROUT71305           | 58           |  |
|---------------------------------------------------|------------|---------------------|--------------|--|
| App Created:                                      | 14/08/2020 | E-Sent:             | 14/08/2020   |  |
| Check ID (Route 3) :                              | 14/08/2020 | E-Receipt:          | 14/08/2020   |  |
| Section Y:                                        | 14/08/2020 | E-Result:           | 14/08/2020   |  |
| Approved:                                         | 14/08/2020 | Registered For Upda | te Service > |  |
| Csig Auth:                                        | 14/08/2020 | Leavers Date:       |              |  |
| Invoice Sent:                                     | 14/08/2020 |                     |              |  |
| Applicant's Certificate:                          |            |                     |              |  |
| OSeen<br>Not required                             |            |                     |              |  |
|                                                   | 1          |                     |              |  |
|                                                   |            |                     |              |  |

Screen Shot 24

Step 4 – Uploading a scanned copy of the applicant's certificate – see screen shot 25.

As a Primary Applicant Manager, you may have been granted permission to upload and/or view uploaded certificates attached to results with content. If you have been granted the upload privilege, you are able to upload a scanned copy of the applicant's certificate to their application as long as you obtain their consent. If you wish to use this facility, you will need to mark the 'Written consent has been obtained from the applicant?' box, once ticked you will have facility to select the required file to upload.

Once a file has been uploaded, you will be able to view this as many times as you wish by clicking the 'Download Certificate' button until the application is archived after 180 days (see screen shot 25 below). If you have been granted the appropriate privilege, you may also have the ability to remove the uploaded certificate by clicking the 'Remove Certificate' button. Please note a sample '*Applicant Consent Form*' can be downloaded from the footer of NEREO DBS system to use to obtain applicant's consent.

| The details of this application of |                            | ROUT71305                         |                               |
|------------------------------------|----------------------------|-----------------------------------|-------------------------------|
| Written consent from the           | e applicant must be obtain | ed before you can upload a certif | cate.                         |
| App Created:                       | 14/08/2020                 | E-Sent:                           | 14/08/2020                    |
| Check ID (Route 3) :               | 14/08/2020                 | E-Receipt:                        | 14/08/2020                    |
| Section Y:                         | 14/08/2020                 | E-Result:                         | 14/08/2020                    |
| Approved:                          | 14/08/2020                 | Upload Certificate                |                               |
| Csig Auth:                         | 14/08/2020                 | Written Consent Has               | Been Obtained From The 🛛 SAVE |
| Invoice Sent:                      | 14/08/2020                 | Applicant?                        |                               |
| Download Personal Data             | D.                         | Click To Browse For A             | and Upload A Certificate File |
| Applicant's Certificate:           |                            | Choose file                       |                               |
| OSeen<br>ONot required             |                            | DOWNLOAD CERTIF                   | ICATE REMOVE CERTIFICATE      |

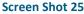

### **Clear results**

Step 1 - Notification - refer back to screen shot 22 above.

• The DBS will send notification online once an application has been completed. To view a result please return to the Dashboard and click on '**Completed**' in the Submitted section.

Step 2 - Viewing a clear certificate result- see screen shot 26.

- To view the information of a certificate e.g. certificate issue date, reference number and result status, click on the applicant's reference number (see screen shot 26). This information will stay in the '**Completed'** folder for 180 days from the issue date of the certificate.
- Clear certificate results will state "Certificate contains no information" in the status column This means the certificate contains no criminal convictions, cautions, warnings or reprimands.

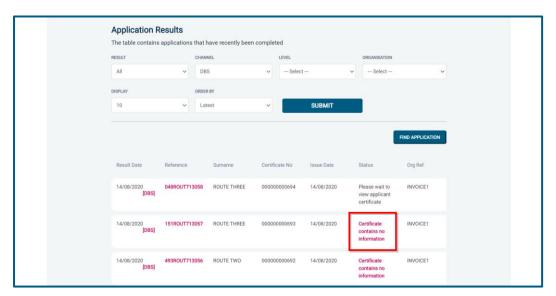

Screen Shot 26

Step 2 - Viewing a Result Snapshot for clear applications – see screen shots 26 & 27.

• As an Applicant Manager you can click on the '*Certificate contains no information*' wording in the status column to view a Result Snapshot for this application (see screen shot 27 below).

Please note that the Result Snapshot is for information purposes only, it does not represent a DBS certificate or act as a DBS certificate alternative. The information contained within the snapshot is not to be viewed by or passed to any individual who does not have the appropriate authority to view it.

| Result Snapshot                     | View Application                                                                                                    |
|-------------------------------------|----------------------------------------------------------------------------------------------------|
| Certificate Details                 |                                                                                                    |
| LEVEL OF CHECK                      | Enhanced                                                                                                    |
| CERTIFICATE NO                      | 00000000693                                                                                                    |
| ISSUE DATE                          | 14/08/2020                                                                                                    |
| CERTIFICATE RESULT                  | Certificate contains no information                                                                                                    |
| Applicant Personal                  | Details                                                                                                    |
| SURNAME                             | ROUTE THREE                                                                                                    |
| FORENAME(S)                         | COUNTERSIGNED                                                                                                    |
| OTHER NAMES                         | PREVIOUSSURNAME, Surnamo from 1985 to 2000<br>PREVIOUSFORENAME, Forename from 1985 to 2000                                                                                                    |
| SURNAME AT BIRTH                    | PREVIOUSSURNAME                                                                                                    |
| DATE OF BIRTH                       | 02/10/1985                                                                                                    |
| PLACE OF BIRTH                      | UK TOWN                                                                                                    |
| GENDER                              | Male                                                                                                    |
| CURRENT ADDRESS                     | FLAT 1<br>UK STREET<br>UK TOWN<br>UK COUNTY<br>AA00 CAA<br>GB                                                                                                    |
| Employment Details                  | 3                                                                                                    |
| POSITION APPLIED FOR                | POSITION - CHILD WORKFORCE                                                                                                    |
| NAME OF EMPLOYER                    | INVOICE CLIENT 1                                                                                                    |
| Police Records of                   | Convictions, Cautions, Reprimands and Final Warnings                                                                                                    |
| none recorded                       | · · · · · · · · · · · · · · · · · · ·                                                                                                    |
|                                     |                                                                                                    |
| DBS Children Barre                  | d List Information                                                                                                    |
| none recorded                       |                                                                                                    |
| DBS Adults Barred     not requested | List Information                                                                                                    |
| not requested                       |                                                                                                    |
| Disclaimer                          |                                                                                                    |
| certificate and does not act as a   | shot is for information purposes only. It does not represent a Disclosure & Barring Service (DBS)<br>DBS certificate alternative in any way. The information contained within this result anapohot is not be<br>on to (directly or indirectly) any individual who does not have the appropriate authority to view this |

Screen Shot 27

As the Registered Body/Employer does not receive a copy of a completed DBS certificate, we advise that you have sight of the applicant's certificate regardless of the status outcome on the NEREO DBS system; however this is for your organisation to decide based on your own internal policies. For completed applications with a result status of *"Please wait to view applicant's certificate"* you must view the applicant's certificate before making a recruitment decision.

# **Find an Application**

Step 1 - Finding an individual application – see screen shots 28 & 29.

• To find an individual application pre or post DBS processing or that has been archived, select from the Dashboard the Applications tab and then click on 'Find Application'.

| SECURITY Street of Capital Street |                                                        |                  |                                 |                                     |  |
|-----------------------------------|--------------------------------------------------------|------------------|---------------------------------|-------------------------------------|--|
|                                   | DASHBOARD APPL                                         | ICATIONS RESULTS | REPORTS                         | 2                                   |  |
|                                   | Applications for Chee<br>Click the reference number to |                  | complete the required sections. |                                     |  |
|                                   | CHANNEL                                                | LEVEL ORGANISA   | TION DISP                       | LAY                                 |  |
|                                   | - Select                                               | - Select 🗸 Sele  | ct ~ 10                         | • ~                                 |  |
|                                   | Date Created Our Ref                                   | Surname          | Date Of Birth. Org Ber          | EINO APPLICATION<br>Application Ref |  |
|                                   | 15/09/2020 [DS] 140TES                                 | 57714970 TESTTWO | 01/01/1997 SAGEPAYAPPI<br>T     | LICAN                               |  |
|                                   | 15/09/2020 [DBS] 565TES                                | 57714968 TEST    | 01/01/1990 SAGEPAYAPP<br>T      | LICAN                               |  |
|                                   | 15/09/2020 [DBS] 421TES                                | 57714891 TEST    | 01/01/1993 INVOICE1             |                                     |  |
|                                   | 15/09/2020 [DBS] 117UK                                 | E714884 UK EEA   | 02/10/1985 INVOICE1             |                                     |  |

### Screen Shot 28

• The following box will appear for you to enter as much of the applicant's details as you have available. E.g. if you only enter the surname without date of birth or DBS reference, it will bring up a list of every applicant with that surname. However, if you enter their date of birth as well, then this will define the search results accordingly. If you tick the 'Search Archived' button, this will display applications that have been archived from the system.

| fields                 |        |
|------------------------|--------|
| Find Application       |        |
| FORENAME:              |        |
| SURNAME:               |        |
| DATE OF BIRTH:         |        |
| DD V MM V YYYY V       |        |
| APPLICATION REFERENCE: |        |
| SEARCH ARCHIVED :      |        |
|                        | SEARCH |

Screen Shot 29

### Reports

Step 1 - Running a report – see screen shot 30.

• To run a report, you need to return to the Dashboard and select the tab '**Reports**' and then select the report you wish to run. There are currently a number of standard reports that you can choose from, however it is also possible to run a customised report (please note that as you only process Standard/Enhanced DBS checks, you can ignore the right-hand section of the reports screen containing Basic Disclosure report information).

| SECUR | Training and the second second |                                                            |                                             |                                                                                                    |                                              |                                                                                                    |   |  |
|-------|----------------------------------------------------------------------------------------------------|------------------------------------------------------------|---------------------------------------------|----------------------------------------------------------------------------------------------------|----------------------------------------------|----------------------------------------------------------------------------------------------------|---|--|
|       |                                                                                                    | DASHBOARD                                                  | APPLICATIONS                                | RESULTS                                                                                                    | REPORTS                                      |                                                                                                    | £ |  |
|       |                                                                                                    |                                                            | B Dashbo<br>de access to all applications p |                                                                                                    | rstem or you can define yo                   | SUF OWN REPORT                                                                                                 |   |  |
|       |                                                                                                    | General Reports<br>Renewals Report<br>Candidate Invite Rep | ort                                         | Standard/Enhanced<br>Certificate Results<br>Invoice Report<br>Applicant Payment Rej<br>Outstanding Applicatio<br>DBS Adult First Reque | port                                         | Basic Reports<br>Certificate Results<br>Invoice Report<br>Applicant Payment Report<br>Outstanding Applications |   |  |
|       | Applicant Consent For<br>Rehabilitation of offen                                                                                                    |                                                            |                                             |                                                                                                    | DBS Code of Practice<br>Bulk Invite Template |                                                                                                    |   |  |

Screen Shot 30

Stage 2 – Invoice Report – see screen shot 30 above.

This report can be used to produce an electronic version of the invoice you will receive from us or for you to calculate the company budget required in relation to DBS costs. This can be filtered by a specific division or can be run on all divisions within your organisation. The report captures applicant and organisation data with the addition of;

- Basic, Standard or Enhanced Fee
- Cost Code
- Organisation Postcode
- Admin Fee (referred to as Base Fee on the system)
- VAT
- Total application price

Stage 3 - Customised Reports and selecting field headings – see screen shot 31.

• To run a customised report, you can select the field headings and date criteria that you wish the report to contain. For example, this is an ideal opportunity to run a report when carrying out re-checks on your staff or for capturing cost codes for invoicing purposes. All reports can be printed or saved into an Excel spreadsheet (.CSV file) or PDF document.

| DASHBOARD APPLI                                   | CATIONS          | RESULTS                                      | REPORTS         |                                          |     |
|---------------------------------------------------|------------------|----------------------------------------------|-----------------|------------------------------------------|-----|
| Create Rep                                        | ort              |                                              |                 |                                          |     |
| Define Report Parameters                          | 011              |                                              |                 |                                          |     |
| DATE FROM                                         |                  | DATE TO                                      |                 | DATE TYPE                                |     |
| 01 🗸 Aug 🗸 2                                      | 2020 🗸           | 31 🗸 Aug 🗸                                   | 2020 🗸          | Created Date                             | ~   |
| STATUS                                            |                  | ROUTE TAKEN (DBS ONLY)                       |                 | CHANNEL                                  |     |
| - Select -                                        | ~                | - Select -                                   | ~               | All                                      | ~   |
| DISPLAY                                           |                  | ORDER                                        |                 |                                          |     |
| 10                                                | ~                | Oldest                                       | ~               |                                          |     |
|                                                   |                  |                                              | SEARCH ARCHIVED | SUBN                                     | шт  |
|                                                   |                  |                                              |                 |                                          |     |
| Select which fields you want to disp              | olay in the repo | et 📃                                         | TICK ALL        | UNTIC                                    | ALL |
|                                                   |                  |                                              |                 |                                          |     |
| Application Data                                  |                  |                                              |                 |                                          |     |
| Forename<br>Surname                               |                  | NI Number<br>Position                        |                 | DBS Profile Id<br>Employment Sector Type |     |
| DOB                                               |                  | Applicant Email                              | 0               | Purpose Of Check Type                    |     |
|                                                   |                  |                                              |                 |                                          |     |
| Application Fields                                |                  |                                              |                 |                                          |     |
| Created Date                                      |                  | Channel                                      | <b>~</b>        | Application Ref                          |     |
| View<br>Status                                    |                  | Our Ref<br>Application Type                  |                 | Purged Flag                              |     |
| Status                                            |                  | Аррисация туре                               | U               |                                          |     |
|                                                   |                  |                                              |                 |                                          |     |
| Processing                                        |                  |                                              |                 |                                          |     |
| Approved Date                                     |                  | Sent Date                                    | 0               | Withdrawn By                             |     |
| Approved By<br>Csig Auth Date                     |                  | Query Flagged Date<br>Query Resolved Date    |                 | Withdrawn Date<br>Reason For Withdrawal  |     |
|                                                   |                  |                                              |                 |                                          |     |
| Result                                            |                  |                                              |                 |                                          |     |
| Certificate No                                    |                  | Cert Issue Date                              |                 | Cert Seen Date                           |     |
| Cert Result                                       |                  | Cert Received Date                           |                 | Risk Assessment                          |     |
| Result Date<br>Certificate Renewal Date           |                  | Cert Sent Date                               |                 | Cert Upload Consented                    |     |
|                                                   |                  |                                              |                 |                                          |     |
| DBS Fields                                        |                  |                                              |                 |                                          |     |
| DBS Fields<br>DBS Reference                       |                  | External Validation Notes                    |                 | Interview Notes                          |     |
| DBS Date                                          |                  | External Validation Ref                      | 0               | Leavers Date                             |     |
| External Validation Checks                        |                  | Interview Completed                          |                 | Registered For Update Service            |     |
| Update Service Run Type<br>Include Update Service |                  | Update Service Result<br>Update Service Date |                 | Applicant Consent                        |     |
|                                                   |                  |                                              | _               |                                          |     |
| ID / Section Y                                    |                  |                                              |                 |                                          |     |
| ID / Section f                                    |                  | Section Y Date                               |                 | Working At Home Address                  |     |
| ID Checked Date                                   |                  | Working With Children                        |                 | Workforce                                |     |
| ID Route Taken                                    |                  | Working With Adults                          |                 | Volunteer                                |     |
|                                                   |                  |                                              |                 |                                          |     |

Screen Shot 31

ALL USERS – PLEASE LOG OFF AT THE END OF YOUR SESSION. IF A SESSION IS INACTIVE FOR MORE THAN TEN MINUTES YOU WILL BE AUTOMATICALLY LOGGED OFF FOR SECURITY REASONS.

### **CONTACT DETAILS**

If you experience any technical issues with the online system, please contact dbssupport@nereo.gov.uk

# **DBS List of Acceptable Identification**

#### Route 1 – For all applicants except paid non-UK nationals (3 documents to be seen

1 document from Group 1. 2 further documents from Group 1, 2a or 2b

Combination of documents must confirm name, DOB & current address.

If unable to satisfy Route 1, proceed to Route 2/Fingerprints.

#### Route 2 – UK applicants only (3 documents to be seen plus an External ID Check)

1 document from Group 2a. 2 further documents from Group 2a or 2b.

Combination of documents must confirm name, DOB & current address.

If unable to satisfy Route 2, proceed to Route 3/Fingerprints.

### For paid non-UK nationals only

#### (3 documents to be seen)

1 Primary Document 2 Supporting Documents from Group 1, 2a or 2b.

Combination of documents must confirm name, DOB & current address.

If unable to satisfy this route, DBS check cannot be submitted.

### Fingerprints

Paper application form required (unable to process online).

Attendance at a local Police Station for fingerprints to be taken.

Route 3 – For UK applicants only (5 documents to be seen)

A UK Birth Certificate issued after birth. 4 further documents, 1 from Group 2a, 3 from 2a or 2b.

At least one of the documents must show the applicant's current address.

If unable to satisfy Route 3, proceed to Fingerprints.

#### **Group 1** Primary Identity Documents

- Current valid Passport
- Biometric Residence Permit (UK)
- Current Driving Licence photo card (UK / Isle of Man / Channel Islands) (Full or Provisional)
- Birth Certificate (UK / Isle of Man / Channel Islands) (Issued within 12 months of birth)
   Full or short form acceptable including those issued by UK authorities overseas, such as Embassies, High Commissions & HM Forces. (Photocopies are not acceptable)
- Adoption Certificate (UK / Channel Islands)

#### Paid Non-UK Nationals

#### **Primary Documents**

- A current passport or passport card showing that the holder is a national of the Republic of Ireland.
- A current document issued by the Home Office to a family member of an EEA or Swiss citizen, and which indicates that the holder is permitted to stay in the United Kingdom indefinitely.
- A current Biometric Immigration Document (Biometric Residence Permit) issued by the Home Office to the holder indicating that the person named is allowed to stay indefinitely in the UK or has no time limit on their stay in the UK.
- Online evidence of immigration status. Either via the View and Prove service or using the BRP or BRC online service. Issued by the Home Office to the employer or prospective employer, which indicates that the named person may stay in the UK and is permitted to do the work in question. Must be valid. Note: this includes the EUSS digital status confirmation.
- A current passport endorsed to show that the holder is exempt from immigration control, is allowed to stay indefinitely in the UK, has the right of abode in the UK, or has no time limit on their stay in the UK.
- A current Immigration Status Document issued by the Home Office to the holder with an endorsement indicating that the
  named person is allowed to stay indefinitely in the UK or has no time limit on their stay in the UK, together with an official
  document giving the person's permanent National Insurance number and their name issued by a government agency or a
  previous employer.

- A current passport endorsed to show that the holder is allowed to stay in the UK and is currently allowed to do the type of work in question.
- A current Biometric Immigration Document (Biometric Residence Permit) issued by the Home Office to the holder which indicates that the named person can currently stay in the UK and is allowed to do the work in question.
- A current document issued by the Home Office to a family member of an EEA or Swiss citizen, and which indicates that the holder is permitted to stay in the United Kingdom for a time limited period and to do the type of work in question.
- A frontier worker permit issued under regulation 8 of the Citizens' Rights (Frontier Workers) (EU Exit) Regulations 2020.
- A current Immigration Status Document containing a photograph issued by the Home Office to the holder with a valid endorsement indicating that the named person may stay in the UK, and is allowed to do the type of work in question, together with an official document giving the person's permanent National Insurance number and their name issued by a government agency or a previous employer.
- A document issued by the Home Office showing that the holder has made an application for leave to enter or remain under Appendix EU to the immigration rules on or before 30 June 2021 together with a Positive Verification Notice from the Home Office Employer Checking Service.
- An Application Registration Card issued by the Home Office stating that the holder is permitted to take the employment in question, together with a Positive Verification Notice from the Home Office Employer Checking Service.
- A Positive Verification Notice issued by the Home Office Employer Checking Service to the employer or prospective employer, which indicates that the named person may stay in the UK and is permitted to do the work in question.

Denoted with \*\* - issued in the last 12 months